## Основна подешавања у програму Word

Пре самог рада са документом потребно је подесити његове димензије (величину, маргине, оријентацију). Ове опције можете подешавати и током рада. У документу прво треба подесити жељену величину стране. Уколико су правилно уређена регионална подешавања у поставкама (Settings) вероватно у Word-у ће бити аутоматски подешена димензија папира А4, што је стандард који се користи у Србији. Ако није, подесити димензије странице.

На картици Layout, у групи Page Setup изаберите опцију Size и у оквиру ње једну од предефинисаних величина папира, или ако неку другу желите да одредите под опцијом More Paper Sizes.

Друга могућност је кликом на доњи десни квадратић у групи Page Setup отвара се прозор са три картице. Једна од њих је са опцијама за подешавање величине папира Paper.

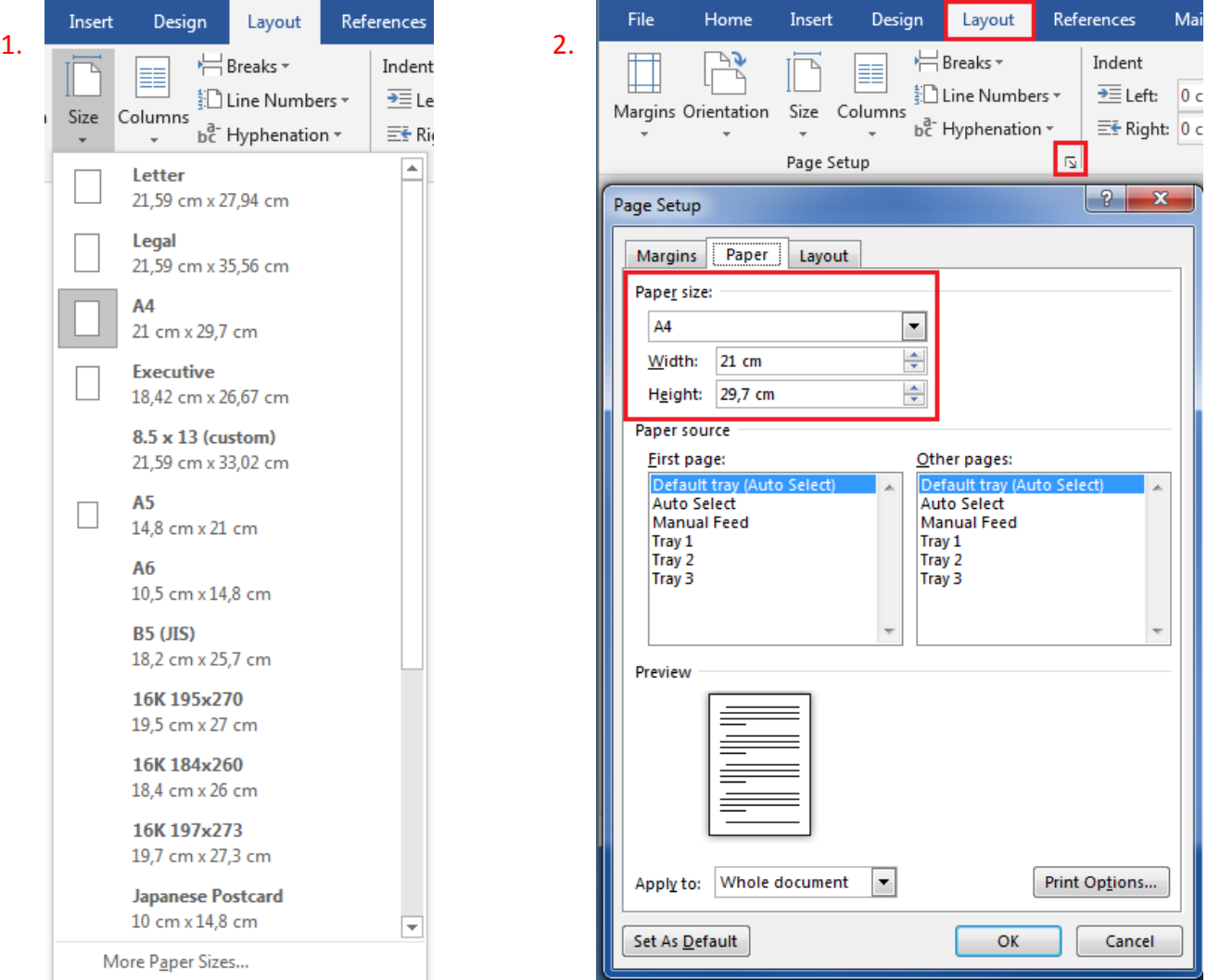

Док не промените, маргине су подешене по стандарду A4 формата, то јест 2,54 cm за сваку страницу. Међутим, ако желите величину маргина да подесите како вама одговара изаберите у прозору приказаном на претходној слици картицу Margins или у главном менију на картици Layout у групи Page Setup опцију Margins.

Ако у листи понуђених величина маргина нема оне која вам одговара можете изабрати опцију на дну листе Custom Margins. Отвориће се прозор дијалога Page Setup и на картици Margins можеш подесити њихову величину. У овом дијалогу подешавају се величине леве (Left), десне (Right), горње (Top) и доње маргине (Bottom), као и величина и положај простора који се може користити за повезивање папира (коричење) Размак између стубаца (Gutter) Положај књиговезачке маргине (Gutter position).

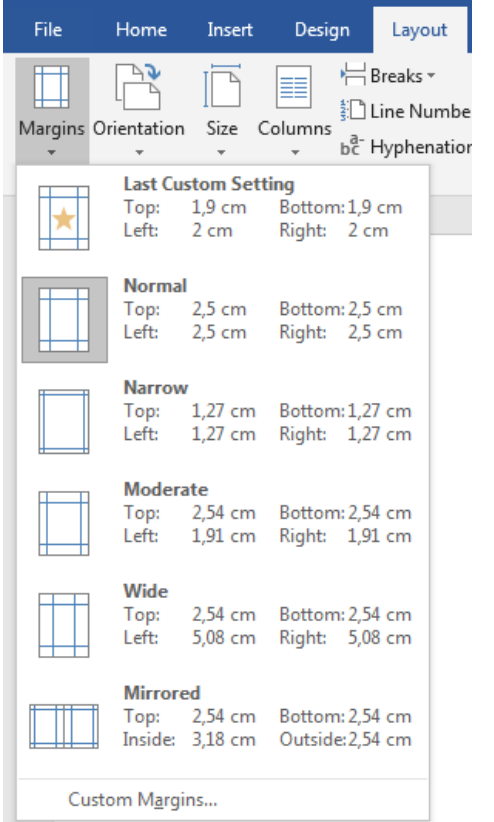

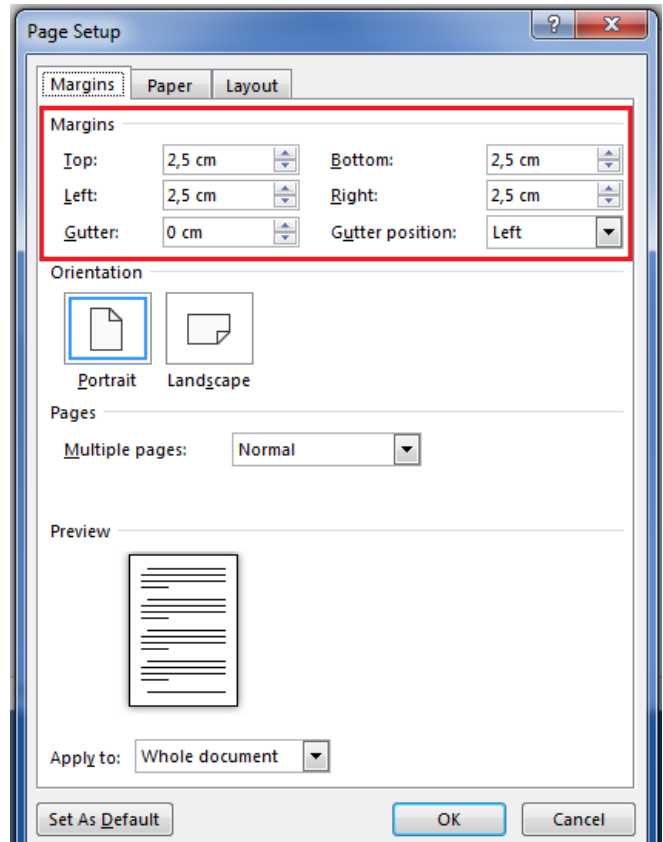

Уколико не видите "лењир" по хоризонтали и вертикали, можете га укључити / искључити кликом на квадратић испред опције Ruler.

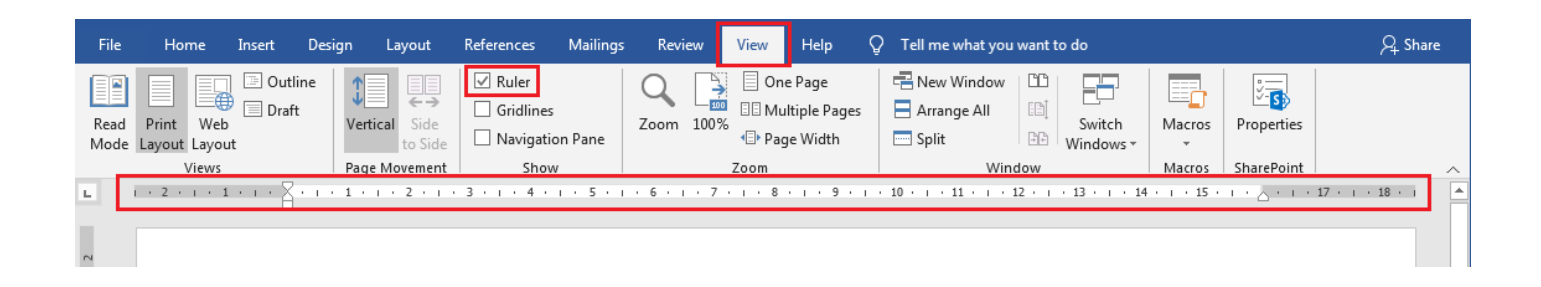

Уколико су мерне јединице у Word-у изражене у инчима, пребацти их у милметре или сантиметре овако:

## 1. Мерне јединице у Word документу се подешавају кликом на картицу FILE и у доњем левом углу прозора изаберемо Word Options као на следећој слици:

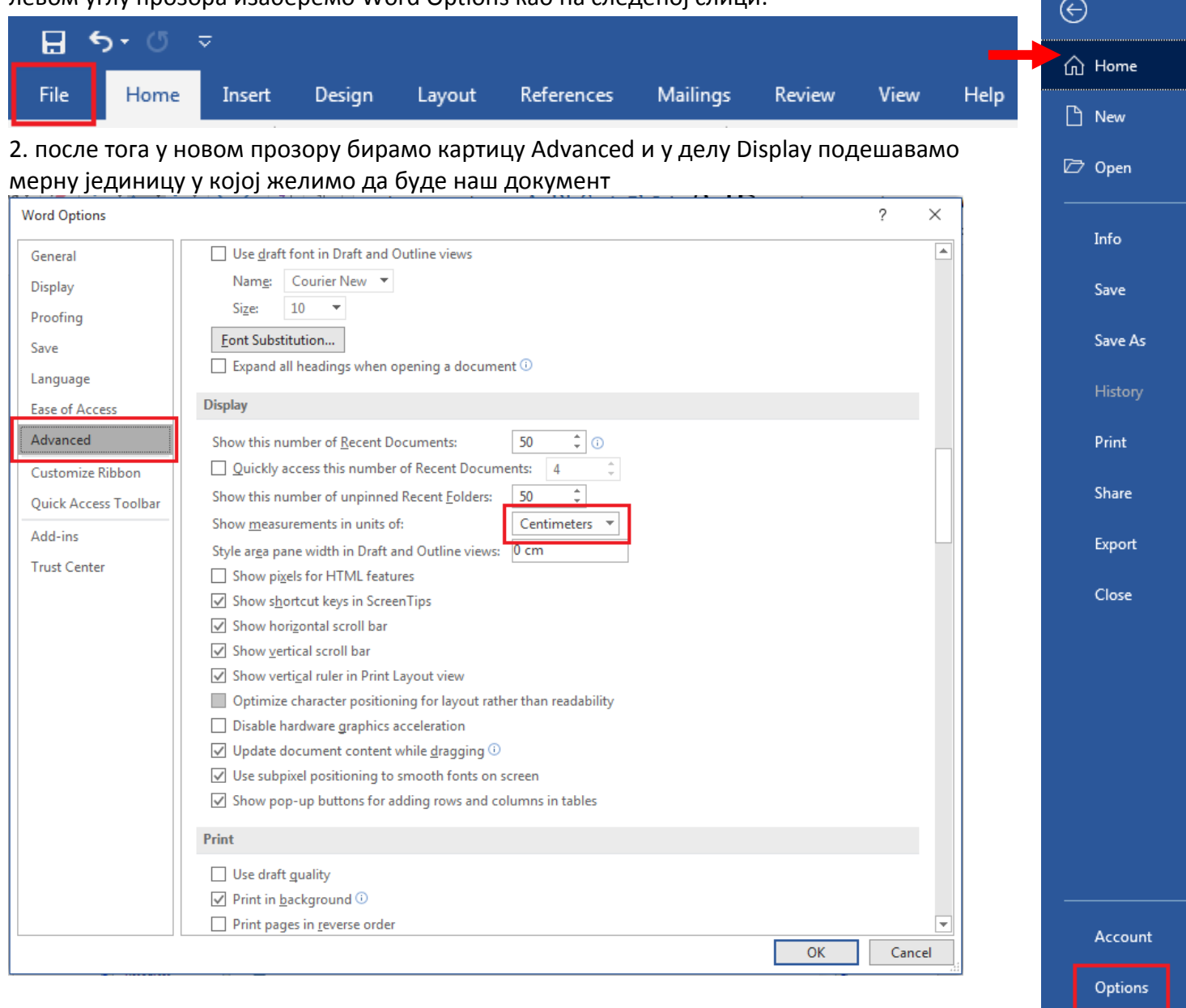